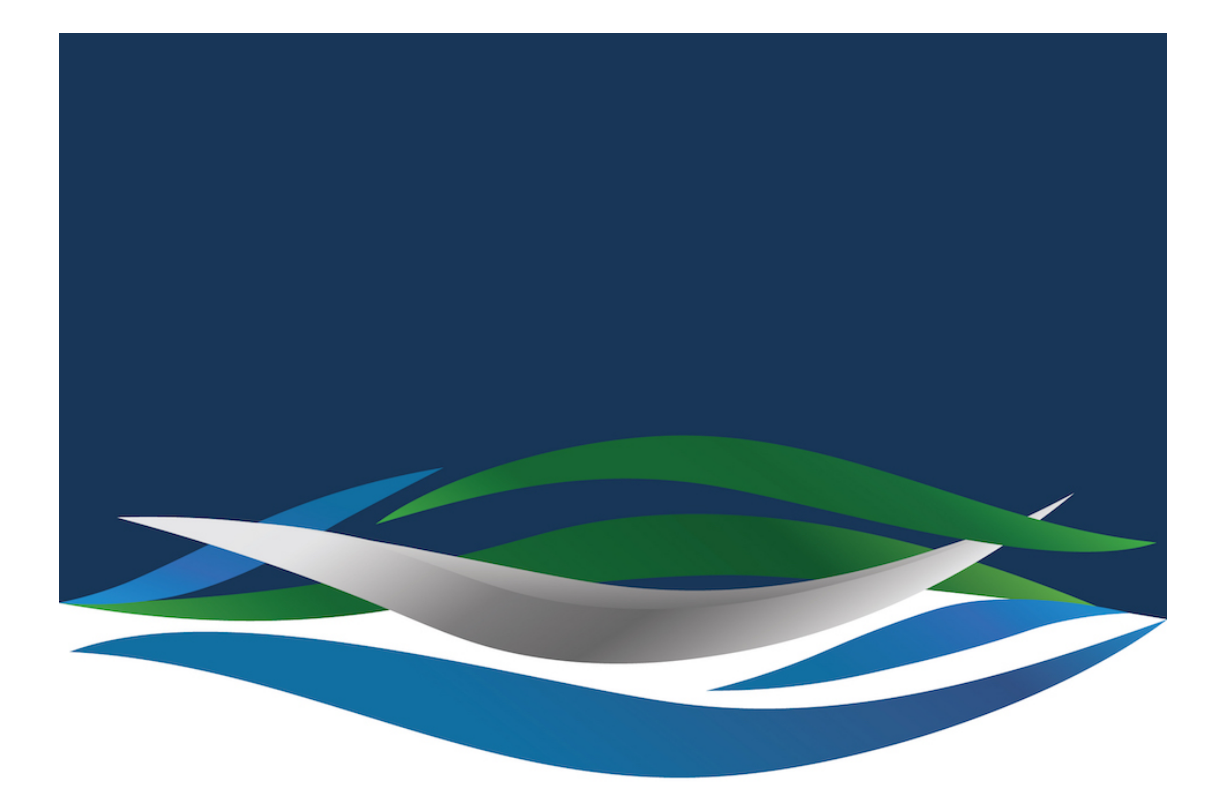

## RIVERSIDE **CHRISTIAN COLLEGE**

[Portal](https://riverside.deskpro.com/) > [Knowledgebase](https://riverside.deskpro.com/kb) > [Self Help](https://riverside.deskpro.com/kb/self-help) > [Delete SearchMine 'Virus' from Google Chrome](https://riverside.deskpro.com/kb/articles/delete-searchmine-virus-from-google-chrome)

## Delete SearchMine 'Virus' from Google Chrome

Andrew Storrs - 2020-03-26 - [0 Comments](#page--1-0) - in [Self Help](https://riverside.deskpro.com/kb/self-help)

Follow these steps to remove Searchmine from Chrome.

- 1. Save these steps somewhere safe and close Chrome.
- 2. Click the "Preferences" icon in your Mac's menu bar and select "Profiles".

3. Select all "AdminPrefs" profile(s) and delete it/them by clicking the minus (-) icon at the bottom.

Once you've removed the unwanted "adminprefs" profile(s), you should be able to follow these steps:

- 1. Open the Terminal app (Go > Utilities > Terminal or press Command+Space and search Terminal)
- 2. Enter the commands below and hit the Enter key after each one:
	- defaults write com.google.Chrome HomepageIsNewTabPage -bool false
	- defaults write com.google.Chrome NewTabPageLocation -string "https://www.google.com/"
	- defaults write com.google.Chrome HomepageLocation -string "https://www.google.com/"
	- defaults delete com.google.Chrome DefaultSearchProviderSearchURL
	- defaults delete com.google.Chrome DefaultSearchProviderNewTabURL
	- defaults delete com.google.Chrome DefaultSearchProviderName

Now restart Chrome and the issue should be resolved. If not, you may need to restart your Mac.